## DP23-AOU / DP28-AOU: Simple operation manual < Acquisition >

#### Acquisition procedures

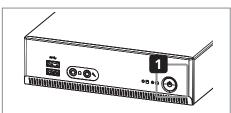

1 Turn ON the main switch of DP2-AOU.

The control window is displayed on the right side of the display.

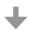

- 2 Adjust the microscope.
- · Change the light path to the acquisition (camera) light path using the light path selection knob of the microscope.
- · Insert the LBD filter into the light path of the microscope.
- · Adjust the light intensity of the microscope.
- · To exhibit the color reproducibility of the camera maximally, use the CX microscope by setting the light intensity closer to maximum.

(For details, refer to the instruction manual of the microscope.)

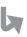

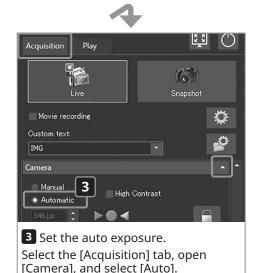

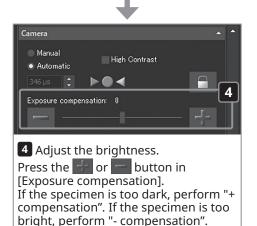

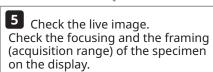

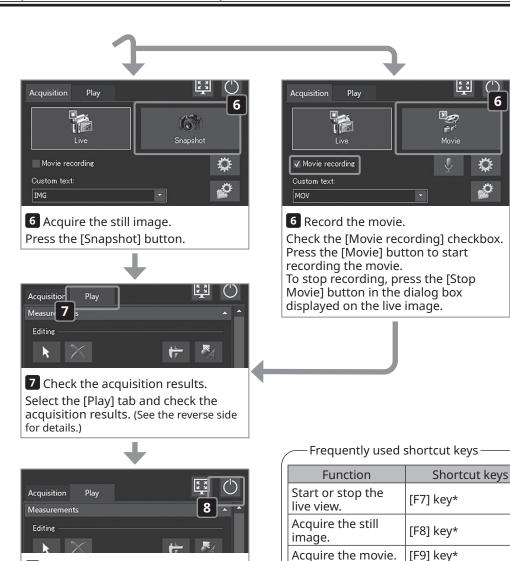

# \*The keyboard must be connected for these operations.

Exit camera control

display Windows®

[Ctrl]+[Alt]+[Insert]

kevs\*

software and

desktop.

8 Finish observation.

**EVIDENT CORPORATION** 

Press the [Turn Off System] button.

(See the reverse side for details.)

## DP23-AOU / DP28-AOU: Simple operation manual < Play >

#### Play procedures

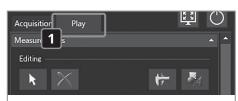

1 Display the [Play] tab. Select the [Play] tab.

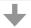

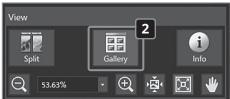

2 Display the thumbnail.

Press the [Gallery] button in [View] to display the button in blue.

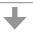

3 Select the file.

Select the thumbnail of the image you want to display from [Gallery] in the lower area of the display.

- · Icons displayed on the thumbnail:
  - : Protected image file
  - : Movie file
  - : JPEG file

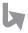

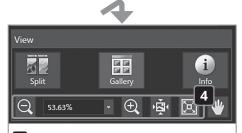

4 Zoom in or zoom out the image. Press the [Zoom Out], [Zoom In], [Actual Pixels] or [Fit to Window] button to change the zoom.

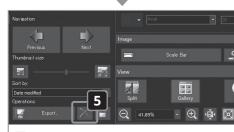

**5** Delete the file.

Select the thumbnail in [Gallery] in the lower area of the display, and press the [Delete] button.

-Maximizing the image view -

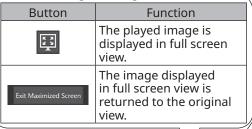

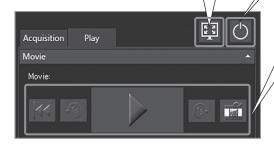

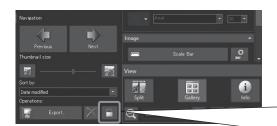

Exiting the system –
 ne system shuts dow

The system shuts down and the main switch of DP2-AOU is turned OFF.

| Button | Function                                            |
|--------|-----------------------------------------------------|
| 11     | The movie is set to the cueing position.            |
| Fis    | The movie is rewinded one second.                   |
|        | The movie is played or paused.                      |
| (Is-   | The movie is forwarded one second.                  |
|        | The frame being displayed is extracted as an image. |

— Protection (prohibition to delete)

When you select an arbitrary image and press this button, you can protect (prohibit to delete) the selected image. To cancel the protection, press this button again.

### NOTE

You cannot delete the protected image  $(\Box)$ .

(Cancel the protection before deleting the image.)

- Main factory settings

- Still image resolution: 3088 x 2076 (DP23-CU) 4104 x 2174 (DP28-CU)
- Exposure compensation: ±0
- · White balance: Auto
- · Metering region: Entire image
- · Exposure mode: Auto
- · Sharpness: 5
- Image style: High quality color (For details, refer to the instruction manual of DP23-AOU or DP28-AOU.)

Frequently used shortcut keys

| Function                   | Shortcut keys        |
|----------------------------|----------------------|
| Play the previous image.   | [Alt]+[←] keys*      |
| Play the next image.       | [Alt]+[→] keys*      |
| Delete the selected image. | [Alt]+[Delete] keys* |
| Refresh [Gallery].         | [F5] key*            |

\*The keyboard must be connected for these operations.